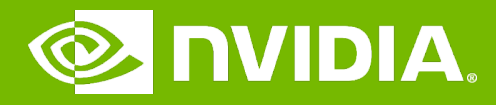

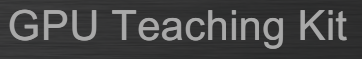

# Introduction to CUDA C

Threads and Kernel Functions

I ILLINOIS

#### **Objective**

- To learn about CUDA threads, the main mechanism for exploiting of data parallelism
	- Hierarchical thread organization
	- Launching parallel execution
	- Thread index to data index mapping

#### Data Parallelism - Vector Addition Example

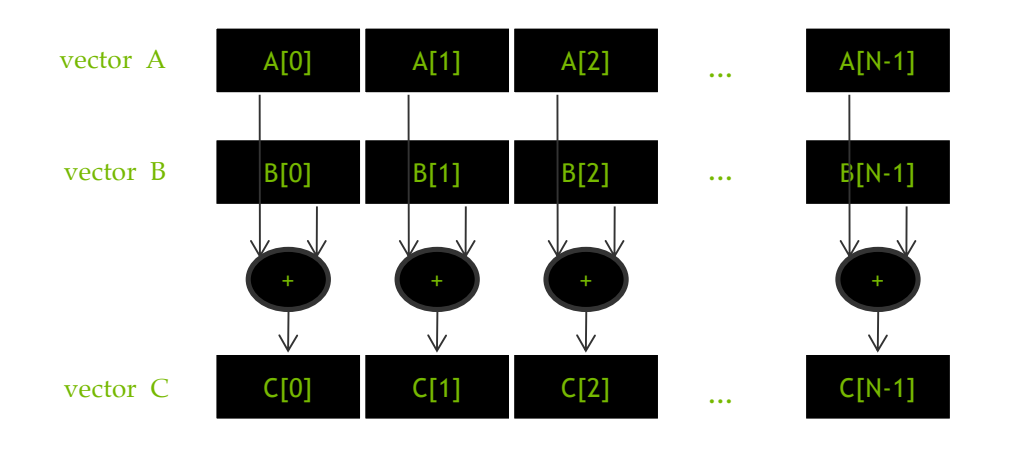

#### CUDA Execution Model

- Heterogeneous host (CPU) + device (GPU) application C program
	- Serial parts in **host** C code

3

4

– Parallel parts in **device** SPMD kernel code

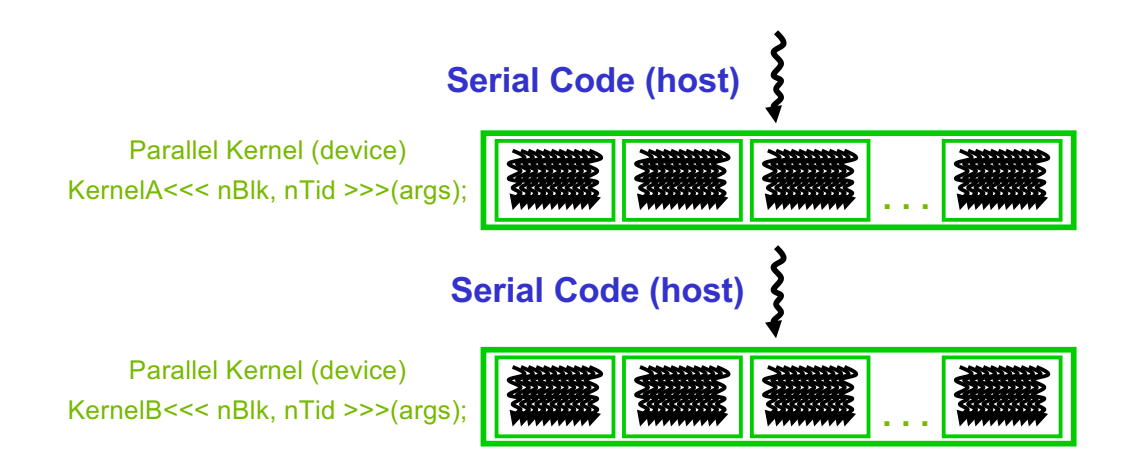

**/ © Invidia / <mark>A</mark> illinois** 

#### From Natural Language to Electrons

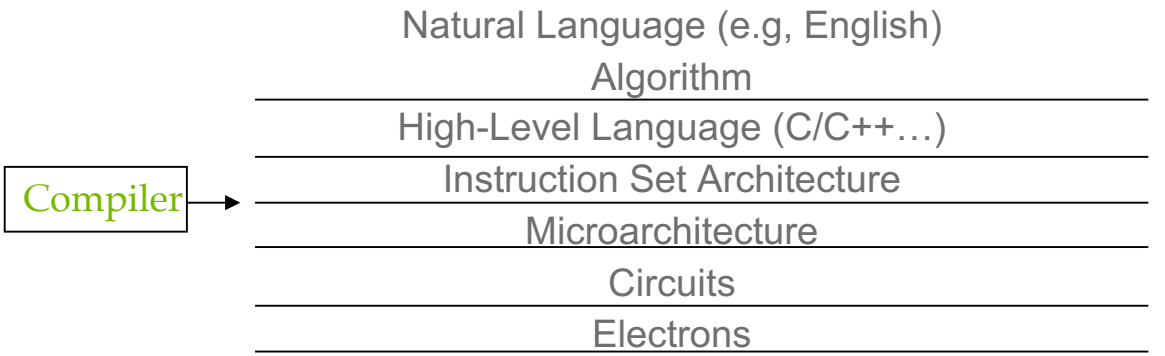

©Yale Patt and Sanjay Patel, *From bits and bytes to gates and beyond*

#### A program at the ISA level

5

6

- A program is a set of instructions stored in memory that can be read, interpreted, and executed by the hardware.
	- Both CPUs and GPUs are designed based on (different) instruction sets
- Program instructions operate on data stored in memory and/or registers.

 $\sqrt{\ }$  on  $\sqrt{\ }$   $\sqrt{\ }$ 

#### A Thread as a Von-Neumann Processor

A thread is a "virtualized" or "abstracted" Von-Neumann Processor

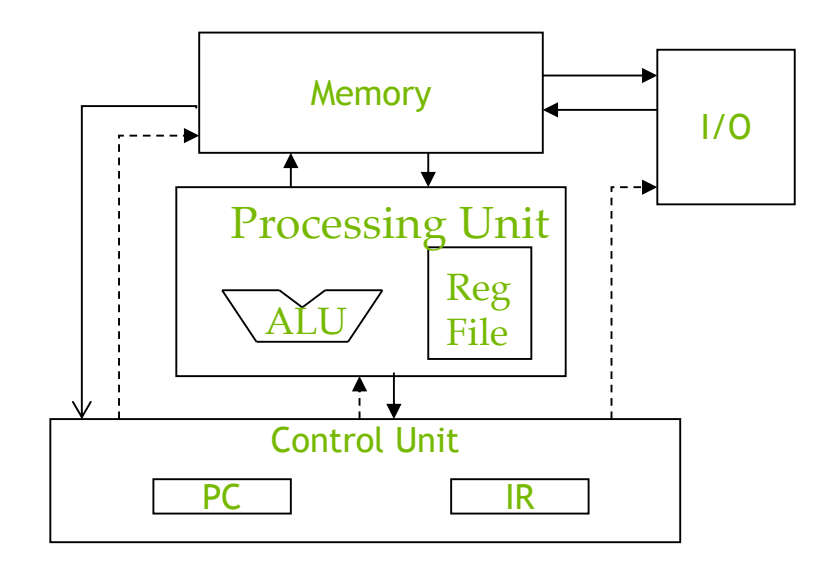

#### Arrays of Parallel Threads

7

8

- A CUDA kernel is executed by a grid (array) of threads
	- All threads in a grid run the same kernel code (Single Program Multiple Data)
	- Each thread has indexes that it uses to compute memory addresses and make control decisions

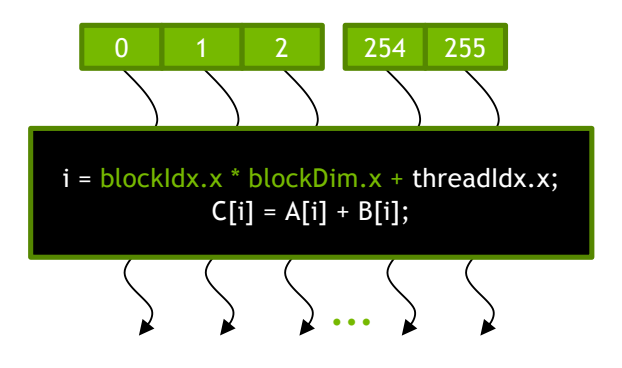

 $\sqrt{\phantom{a}}$  ovidia  $\phantom{a}$   $\sqrt{\phantom{a}}$  illumom

### Thread Blocks: Scalable Cooperation

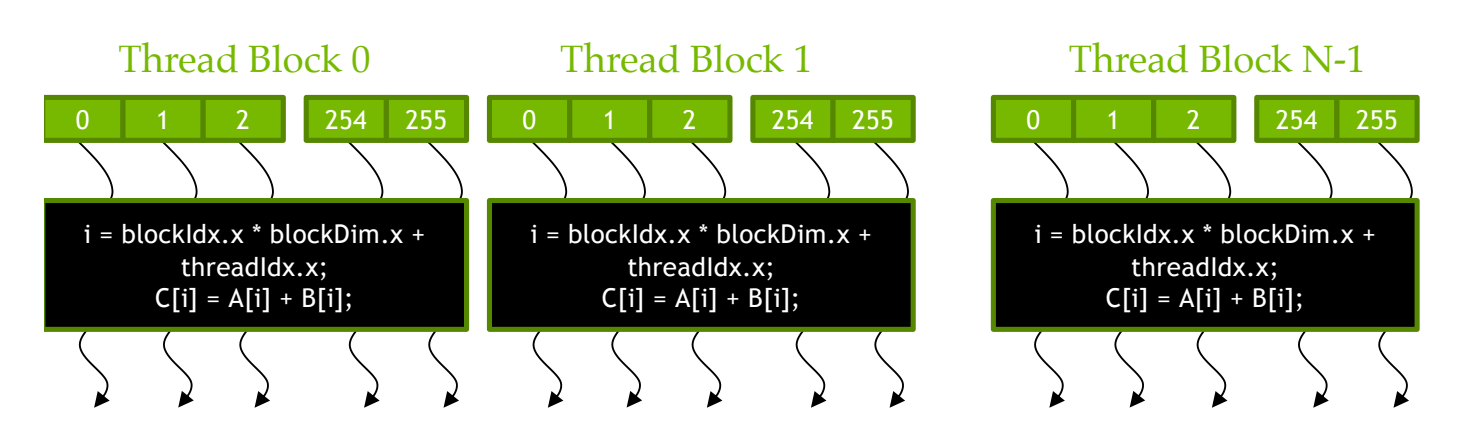

- Divide thread array into multiple blocks
	- Threads within a block cooperate via **shared memory, atomic operations** and **barrier synchronization**
	- Threads in different blocks do not interact

#### blockIdx and threadIdx

- Each thread uses indices to decide what data to work on
	- blockIdx: 1D, 2D, or 3D (CUDA 4.0)
	- threadIdx: 1D, 2D, or 3D
- Simplifies memory addressing when processing multidimensional data
	- Image processing
	- Solving PDEs on volumes
	- …

10

9

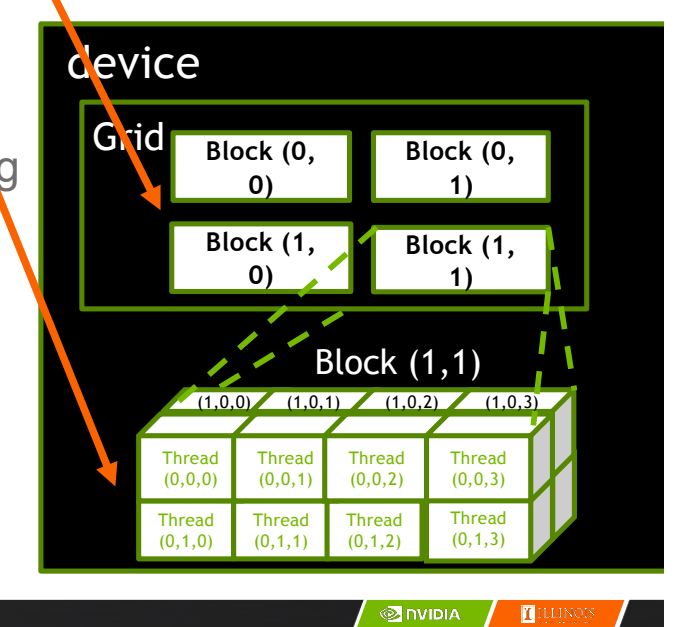

**SI DIVIDIA | ELL**INOIS

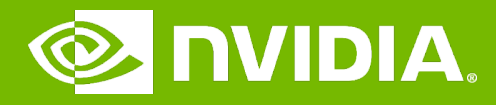

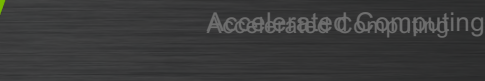

GPU Teaching Kit

# Introduction to the CUDA Toolkit

Introduction to the CUDA Toolkit

I ILLINOIS

#### **Objective**

- To become familiar with some valuable tools and resources from the CUDA Toolkit
	- Compiler flags
	- Debuggers
	- Profilers

#### GPU Programming Languages

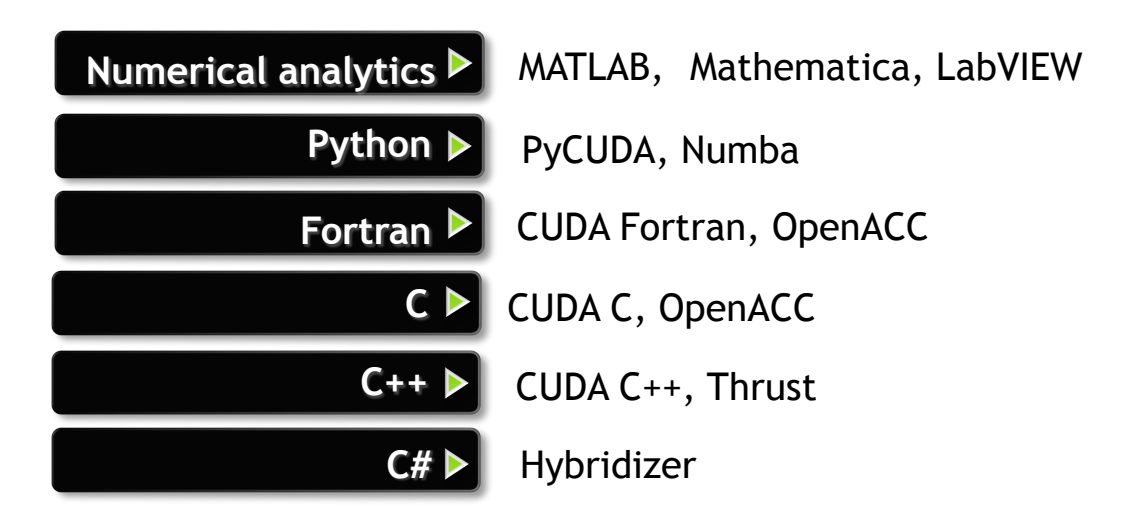

CUDA - C

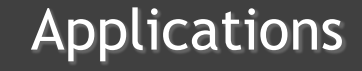

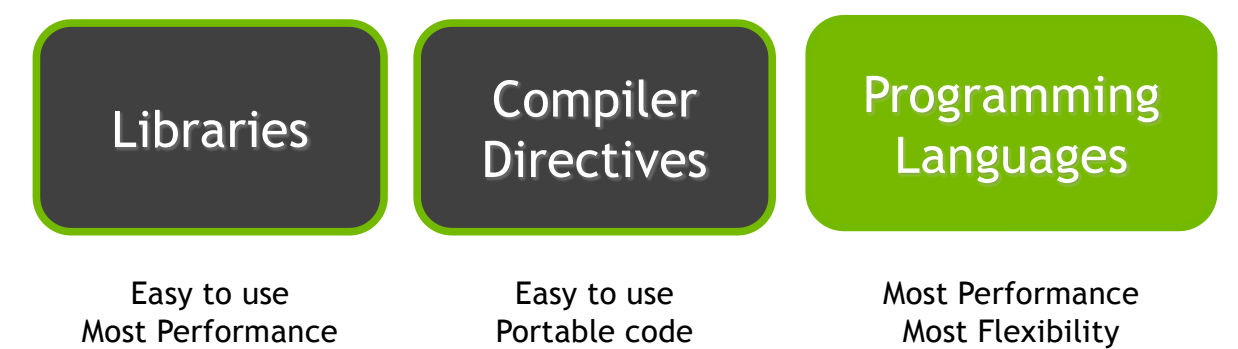

**ONDIA I**ILLINOIS

### NVCC Compiler

- NVIDIA provides a CUDA-C compiler
	- $-$  nvcc
- NVCC compiles device code then forwards code on to the host compiler (e.g. g++)
- Can be used to compile & link host only applications

#### Example 1: Hello World

```
#include <cstdio>
```

```
int main() {
   printf("Hello World!\n");
   return 0;
}
```
#### Instructions:

- 1. Build and run the hello world code
- 2. Modify Makefile to use nvcc instead of g++
- 3. Rebuild and run

**SI DIVIDIA T**ILLINOIS

#### CUDA Example 1: Hello World

```
#include <cstdio>
__global__ void mykernel(void) {
}
int main(void) {
   mykernel<<<1,1>>>();
   printf("Hello World!\n");
   return 0;
}
```
Instructions: 1. Add kernel and kernel launch to main.cc 2. Try to build

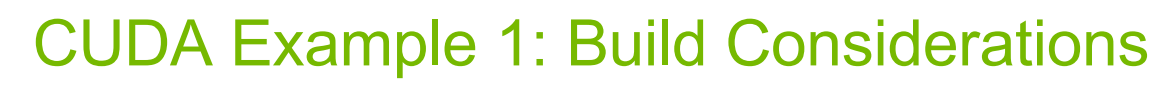

- Build failed
	- nvcc only parses .cu files for CUDA
- Fixes:

17

18

- Rename main.cc to main.cu
- OR
- nvcc –x cu
	- Treat all input files as .cu files

Instructions:

- 1. Rename main.cc to main.cu
- 2. Rebuild and Run

 $\sqrt{\phantom{a}}$  nvidia  $\sqrt{\phantom{a}}$   $\sqrt{\phantom{a}}$   $\sqrt{\phantom{a}}$   $\sqrt{\phantom{a}}$ 

#### Hello World! with Device Code

```
#include <cstdio>
__global__ void mykernel(void) {
}
int main(void) {
   mykernel<<<1,1>>>();
   printf("Hello World!\n");
   return 0;
}
Output:
$ nvcc main.cu
$ ./a.out
```

```
Hello World!
```
19

20

- mykernel (does nothing, somewhat anticlimactic!)

### Developer Tools - Debuggers

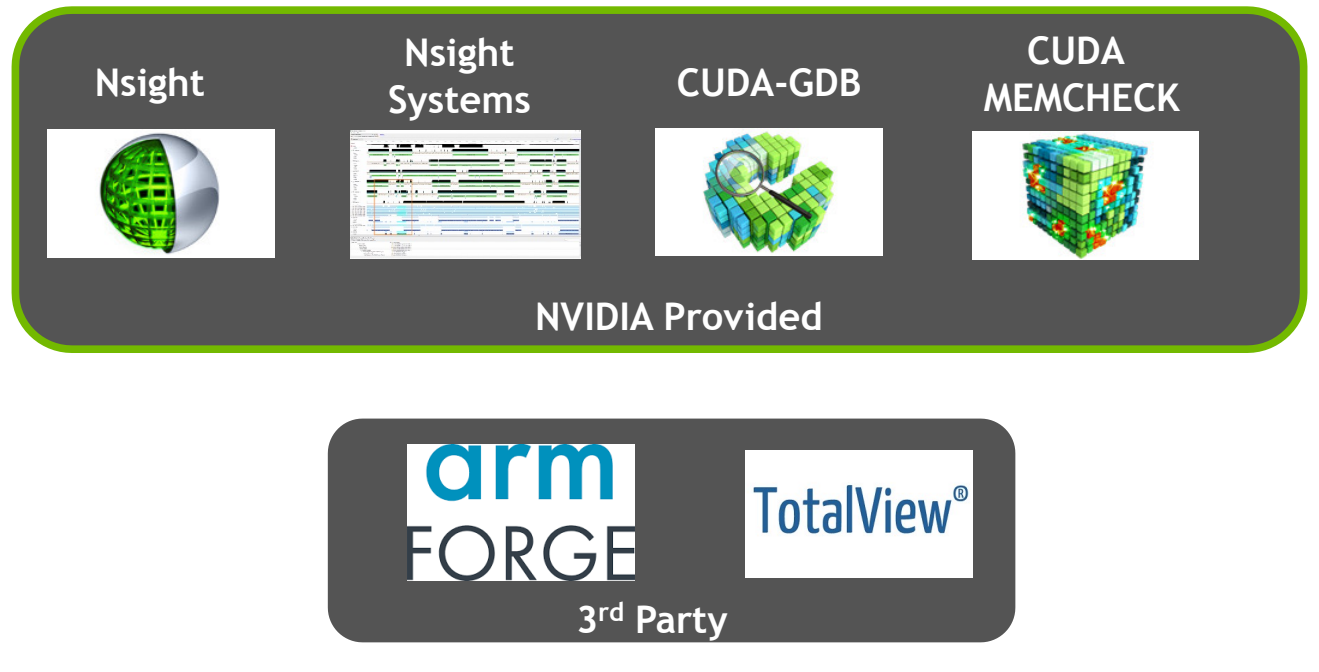

https://developer.nvidia.com/debugging-solutions

 $\sqrt{\phantom{a}}$ nvidia  $\sqrt{\phantom{a}}$  [[i,i,i,k]

### Compiler Flags

- Remember there are two compilers being used
	- NVCC: Device code
	- Host Compiler: C/C++ code
- NVCC supports some host compiler flags
	- If flag is unsupported, use –Xcompiler to forward to host
		- e.g. –Xcompiler –fopenmp
- Debugging Flags
	- -g: Include host debugging symbols
	- -G: Include device debugging symbols
	- -lineinfo: Include line information with symbols

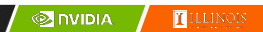

## CUDA-MEMCHECK

- Memory debugging tool
	- No recompilation necessary
		- %> cuda-memcheck ./exe
- Can detect the following errors
	- Memory leaks

21

22

- Memory errors (OOB, misaligned access, illegal instruction, etc)
- Race conditions
- Illegal Barriers
- Uninitialized Memory
- For line numbers use the following compiler flags:
	- -Xcompiler -rdynamic -lineinfo

http://docs.nvidia.com/cuda/cuda-memcheck

#### Example 2: CUDA-MEMCHECK

#### Instructions:

- 1. Build & Run Example 2 Output should be the numbers 0-9 Do you get the correct results?
- 2. Run with cuda-memcheck %> cuda-memcheck ./a.out
- 3. Add nvcc flags "–Xcompiler –rdynamic lineinfo"
- 4. Rebuild & Run with cuda-memcheck
- 5. Fix the illegal write

http://docs.nvidia.com/cuda/cuda-memcheck

#### CUDA-GDB

23

24

- cuda-gdb is an extension of GDB
	- Provides seamless debugging of CUDA and CPU code
- Works on Linux and Macintosh
	- For a Windows debugger use NVIDIA Nsight Eclipse Edition or Visual Studio **Edition**

http://docs.nvidia.com/cuda/cuda-gdb

**SINDIA I**ILLINOIS

#### Example 3: cuda-gdb

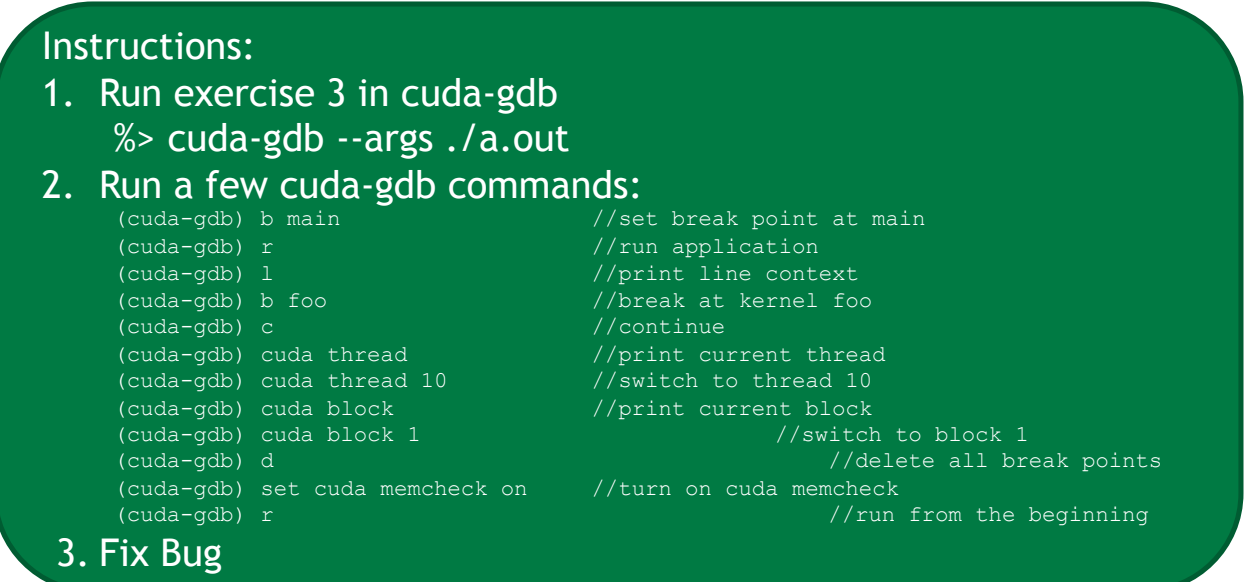

http://docs.nvidia.com/cuda/cuda-gdb

Developer Tools - Profilers

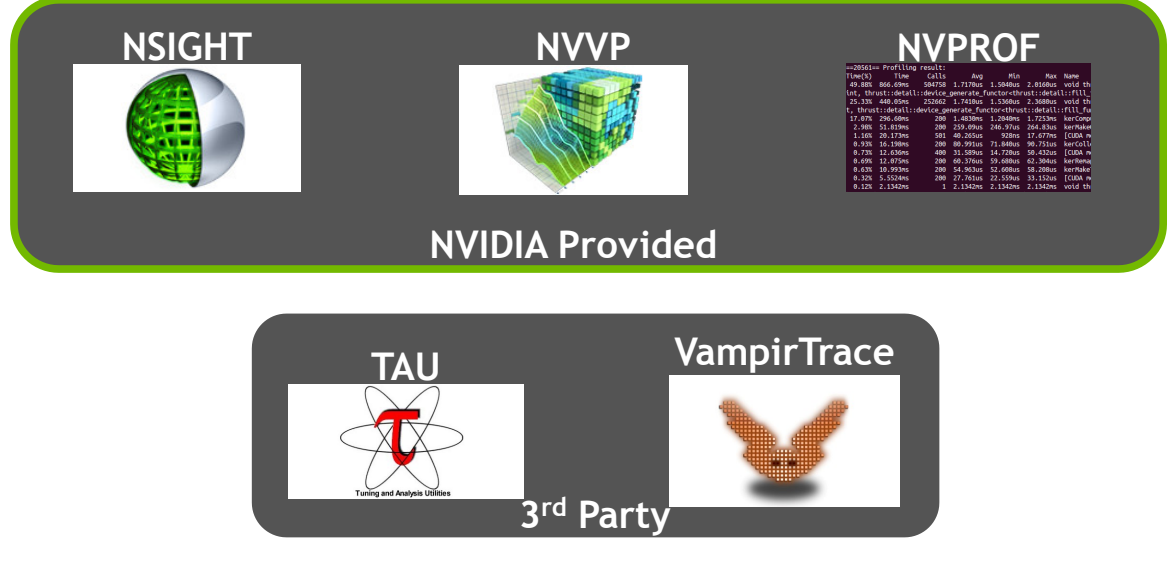

https://developer.nvidia.com/performance-analysis-tools

 $\sqrt{\phantom{a}}$ nvidia  $\sqrt{\phantom{a}}$  [[illinos

#### NVPROF

Command Line Profiler

- Compute time in each kernel
- Compute memory transfer time
- Collect metrics and events
- Support complex process hierarchy's
- Collect profiles for NVIDIA Visual Profiler
- No need to recompile

#### $\sqrt{\ }$  on  $\sim$   $\sqrt{\ }$   $\sim$   $\sim$   $\sim$   $\sim$   $\sim$

#### Example 4: nvprof

#### Instructions:

- 1. Collect profile information for the matrix add example %> nvprof ./a.out
- 2. How much faster is add v2 than add v1?
- 3. View available metrics %> nvprof --query-metrics
- 4. View global load/store efficiency %> nvprof --metrics gld\_efficiency,gst\_efficiency ./a.out
- 5. Store a timeline to load in NVVP %> nvprof –o profile.timeline ./a.out
- 6. Store analysis metrics to load in NVVP %> nvprof –o profile.metrics --analysis-metrics ./a.out

#### NVIDIA's Visual Profiler (NVVP)

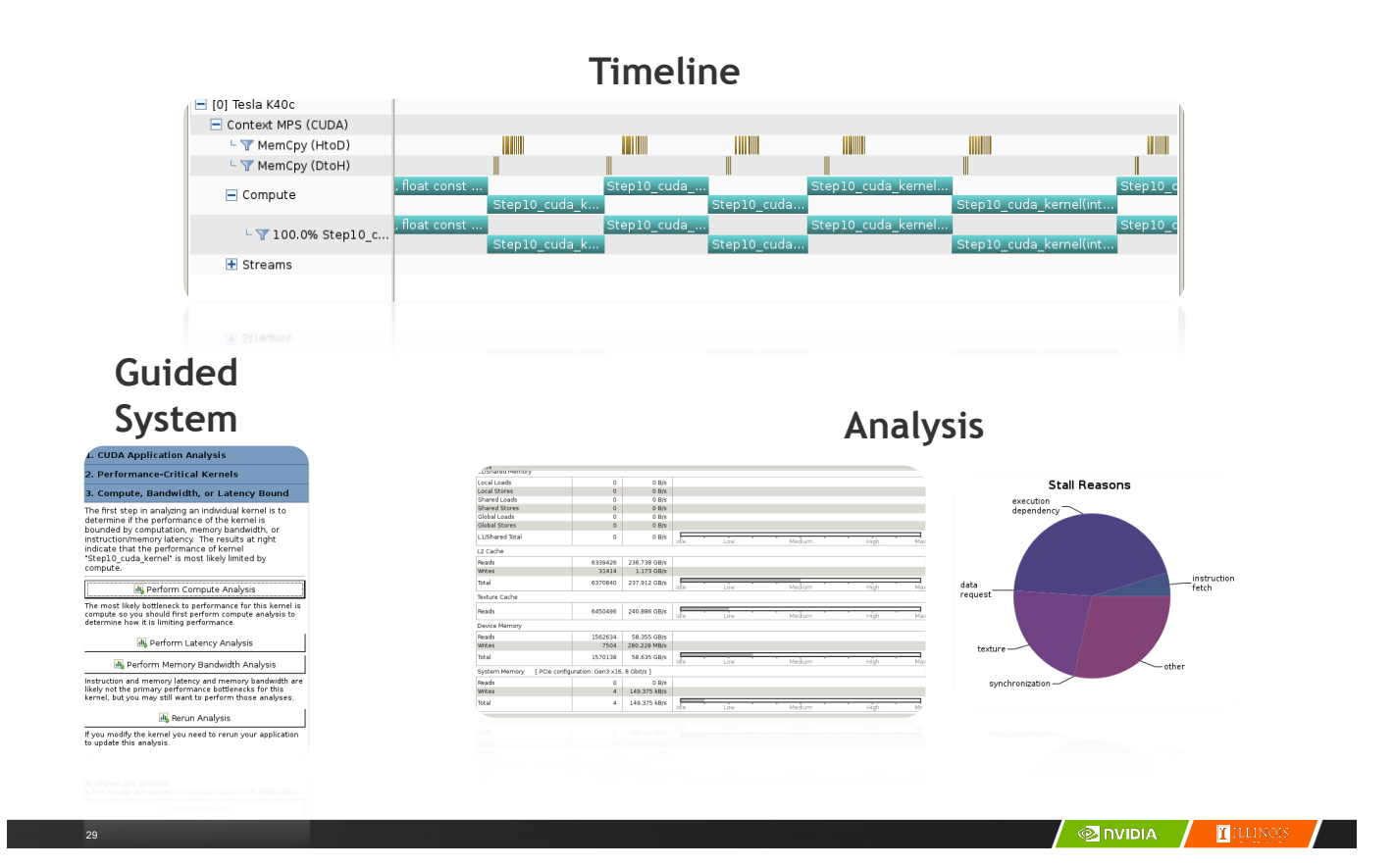

#### Example 4: NVVP

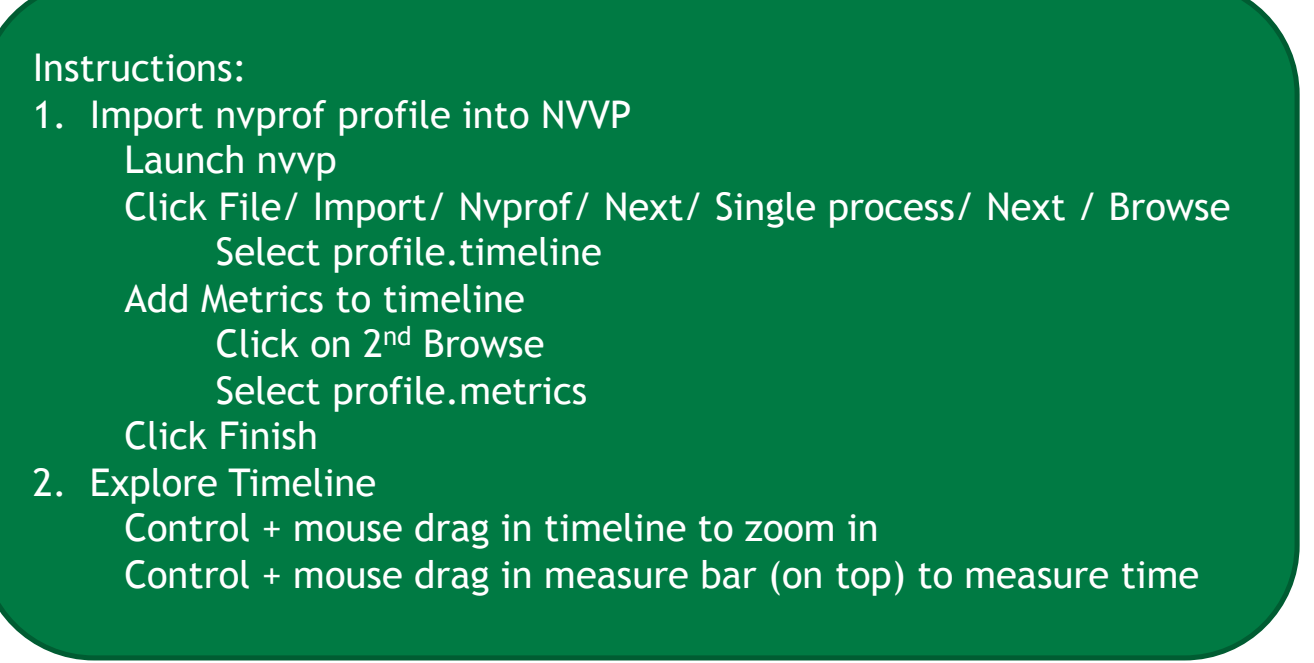

#### Example 4: NVVP

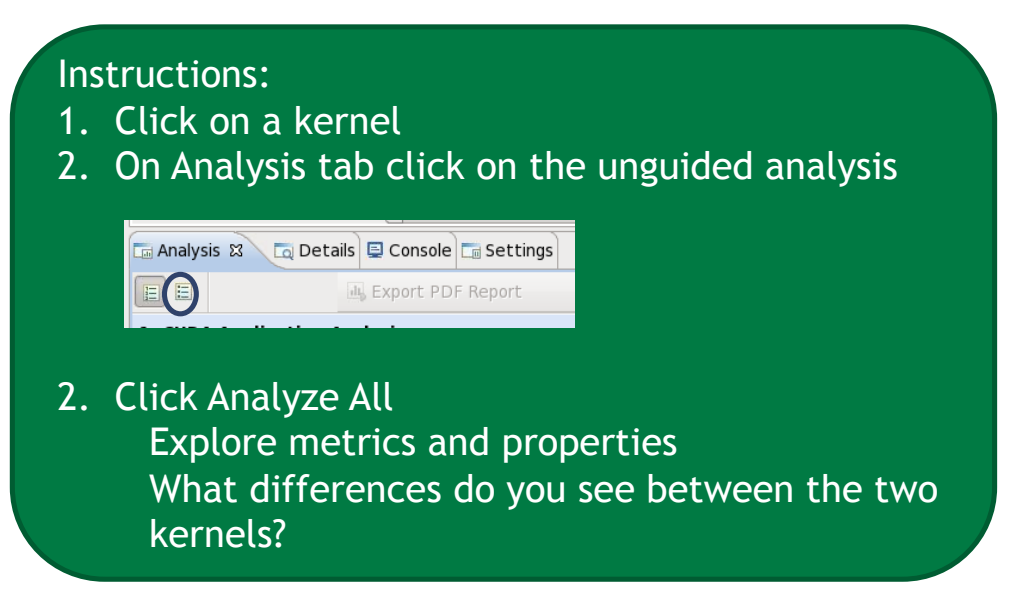

Note:

31

If kernel order is non-deterministic you can only load the timeline or the metrics but not both.

If you load just metrics the timeline looks odd but metrics are correct.

#### Example 4: NVVP

Let's now generate the same data within NVVP

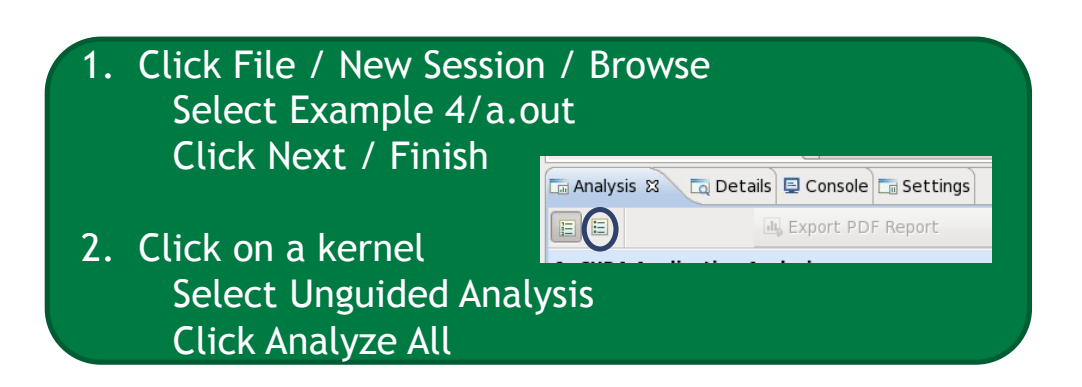

**ONDIA I**ILLINOIS

### **NVTX**

- Our current tools only profile API calls on the host
	- What if we want to understand better what the host is doing?
- The NVTX library allows us to annotate profiles with ranges
	- Add: #include <nvToolsExt.h>
	- Link with: -lnvToolsExt
- Mark the start of a range
	- nvtxRangePushA("description");
- Mark the end of a range
	- nvtxRangePop();
- Ranges are allowed to overlap

**http://devblogs.nvidia.com/parallelforall/cuda-pro-tip-generate-custom-application-profile-timelines-nvtx/**

**/**  $\otimes$  **invidia /**  $\blacksquare$  illinois

### NVTX Profile

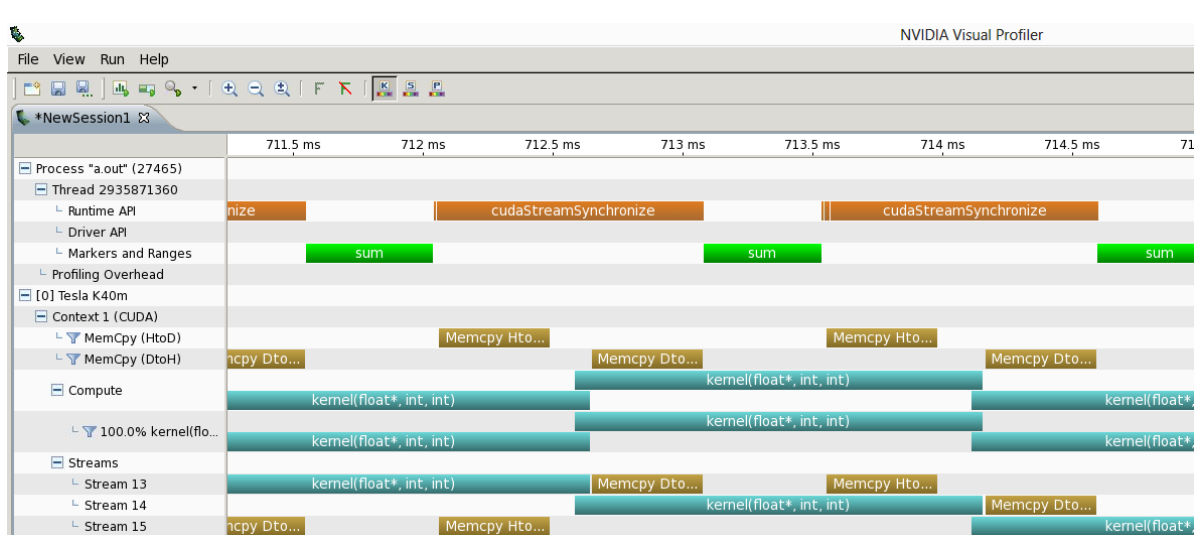

# NSIGHT

#### – CUDA enabled Integrated Development Environment

- Source code editor: syntax highlighting, code refactoring, etc
- Build Manger
- Visual Debugger
- Visual Profiler
- Linux/Macintosh
	- Editor = Eclipse
	- Debugger = cuda-gdb with a visual wrapper
	- Profiler = NVVP
- Windows

35

36

- Integrates directly into Visual Studio
- Profiler is NSIGHT VSE

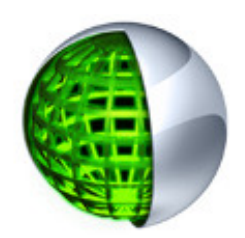

#### $\sqrt{\phantom{a}}$  nvidia  $\sqrt{\phantom{a}}$   $\sqrt{\phantom{a}}$   $\sqrt{\phantom{a}}$   $\sqrt{\phantom{a}}$

#### Example 4: NSIGHT

Let's import an existing Makefile project into NSIGHT

#### Instructions:

- 1. Run nsight
	- Select default workspace
- 2. Click File / New / Makefile Project With Existing CodeTest
- 3. Enter Project Name and select the Example15 directory
- 4. Click Finish
- 5. Right Click On Project / Properties / Run Settings / New / C++ Application
- 6. Browse for Example 4/a.out
- 7. In Project Explorer double click on main.cu and explore source
- 8. Click on the build icon
- 9. Click on the run icon
- 10.Click on the profile icon

#### Profiler Summary

- Many profile tools are available
- NVIDIA Provided
	- NVPROF: Command Line
	- NVVP: Visual profiler
	- NSIGHT: IDE (Visual Studio and Eclipse)
- 3rd Party

37

- TAU
- VAMPIR

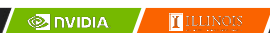

**Optimization** 

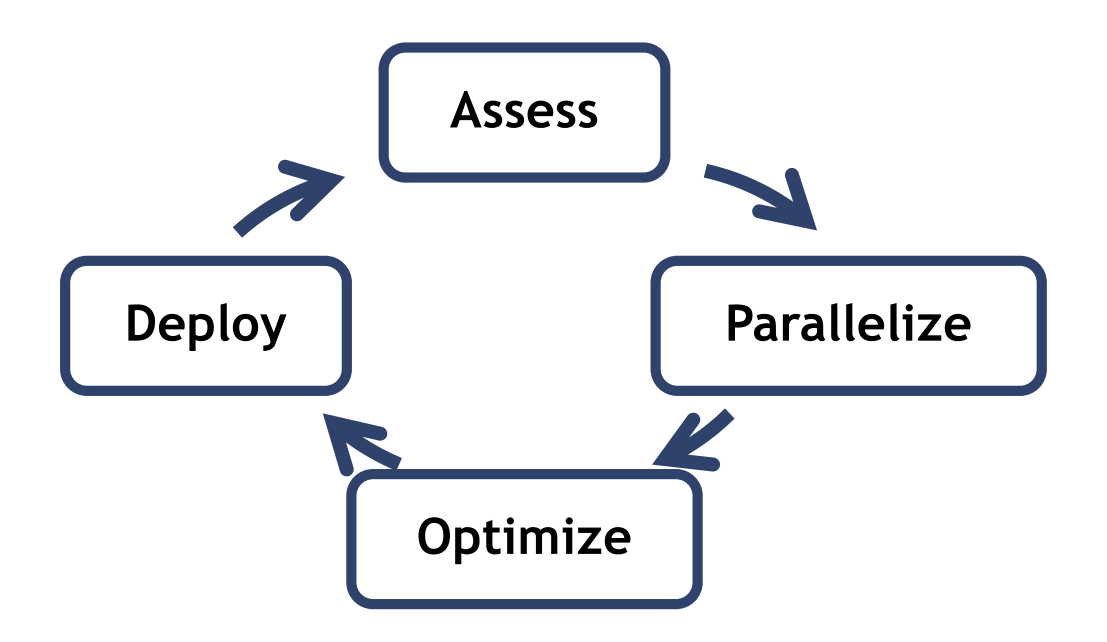

#### Assess

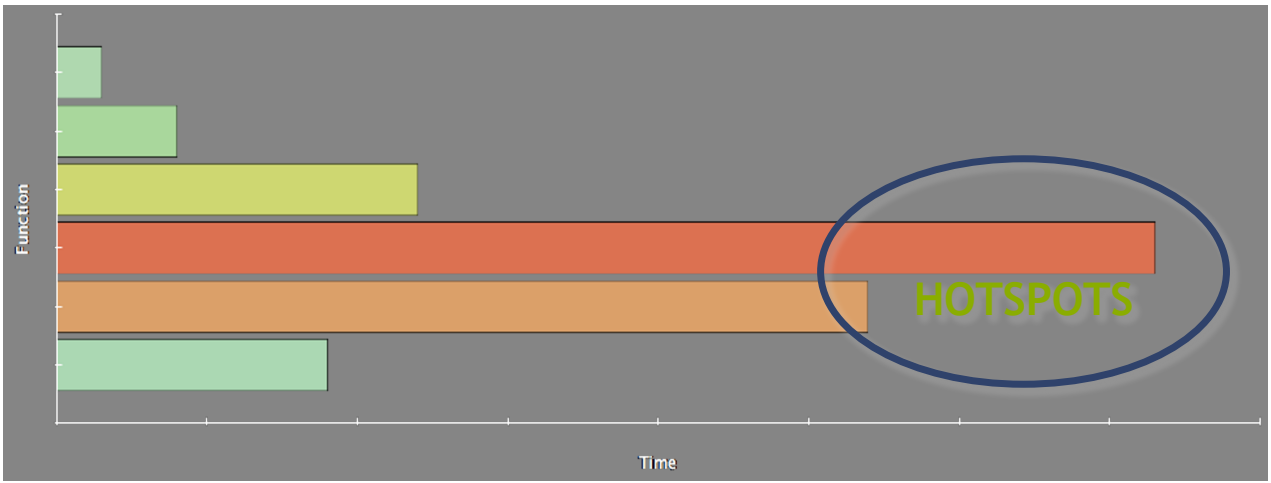

- Profile the code, find the hotspot(s)
- Focus your attention where it will give the most benefit

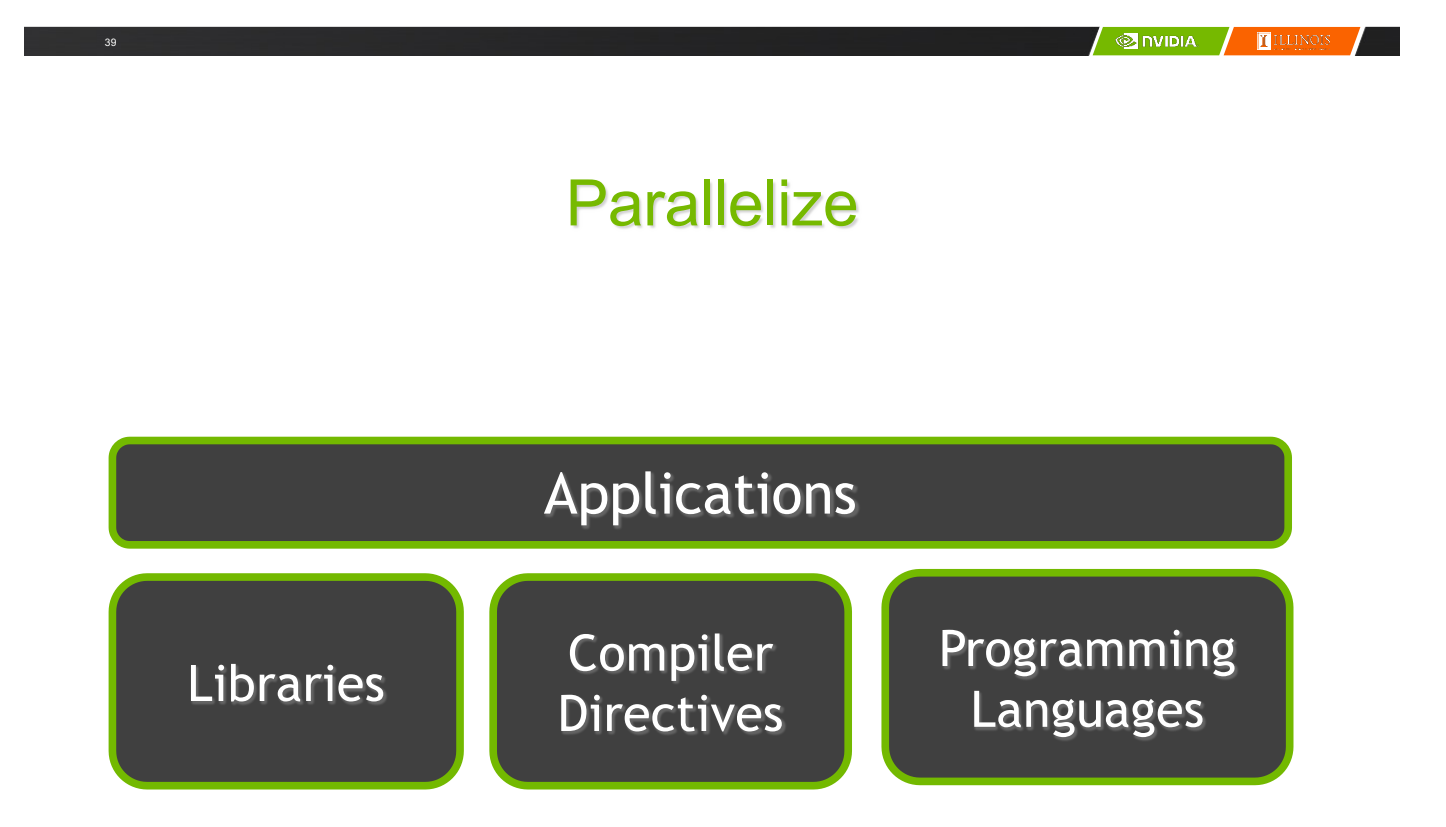

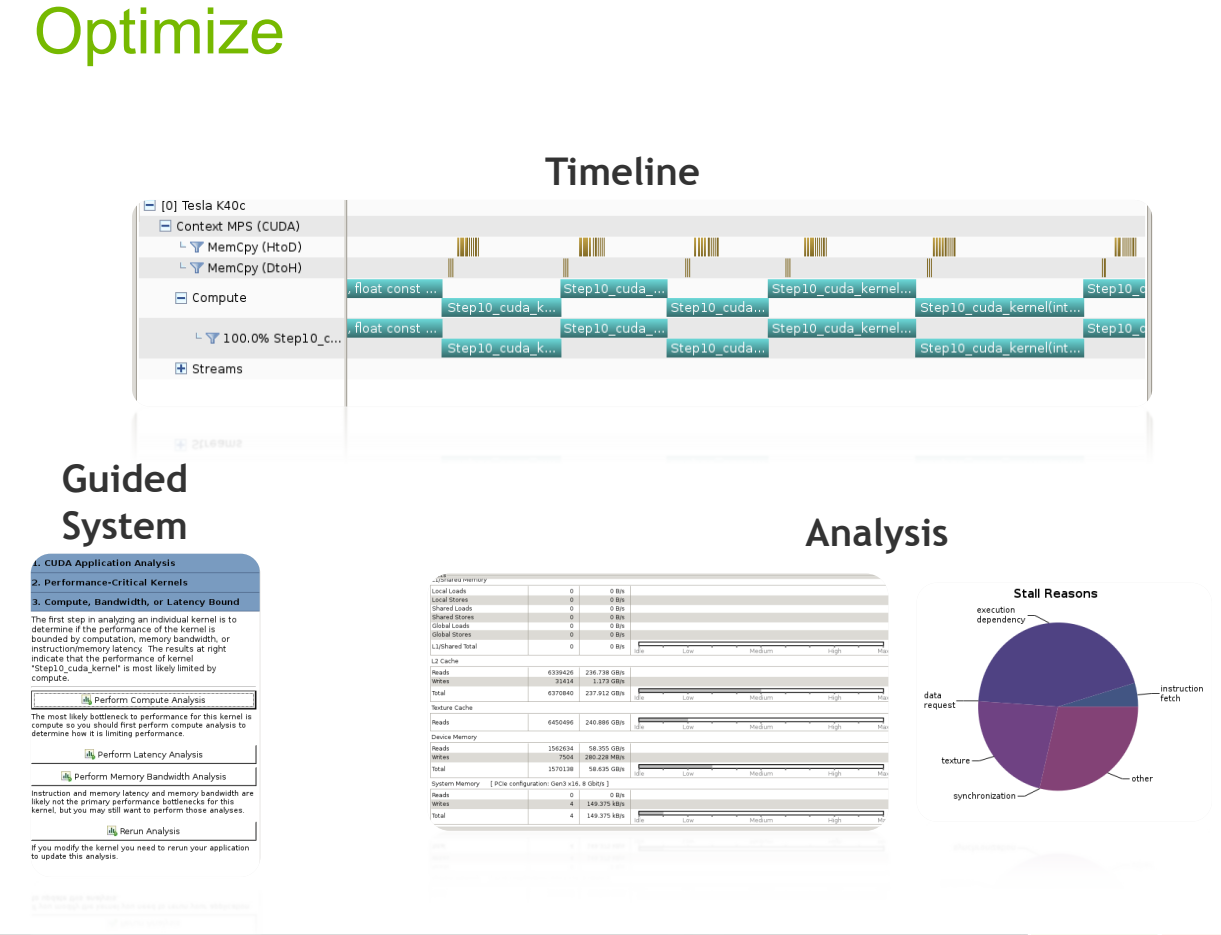

**EILLING** 

gpuTranspose\_kernel(int, int, float const \*, float\*)

547.303 ms (5

547.716 ms (5)

 $413.872 \,\mu s$ 

 $646411$ 

 $[32,32,1]$ 

Start

Duration

Block Size

Grid Size

End

#### Bottleneck Analysis

- Don't assume an optimization was wrong
- Verify if it was wrong with the profiler

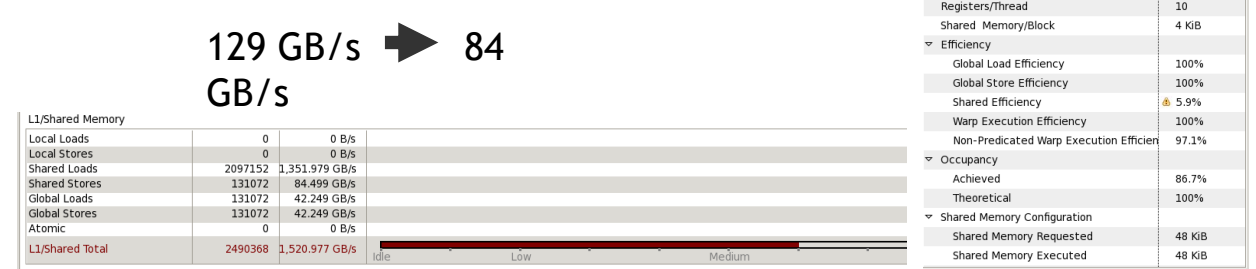

#### 6 Shared Memory Alignment and Access Pattern

Memory bandwidth is used most efficiently when each shared memory load and store has proper alignment and access pattern. Optimization: Select each entry below to open the source code to a shared load or store within the kernel with an inefficient alignment or access pattern. For each<br>access pattern of the memory access.  $\blacktriangledown$ e19

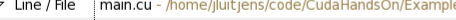

49 Shared Load Transactions/Access = 16, Ideal Transactions/Access = 1 [ 2097152 transactions for 131072 total executions ]

#### Performance Analysis

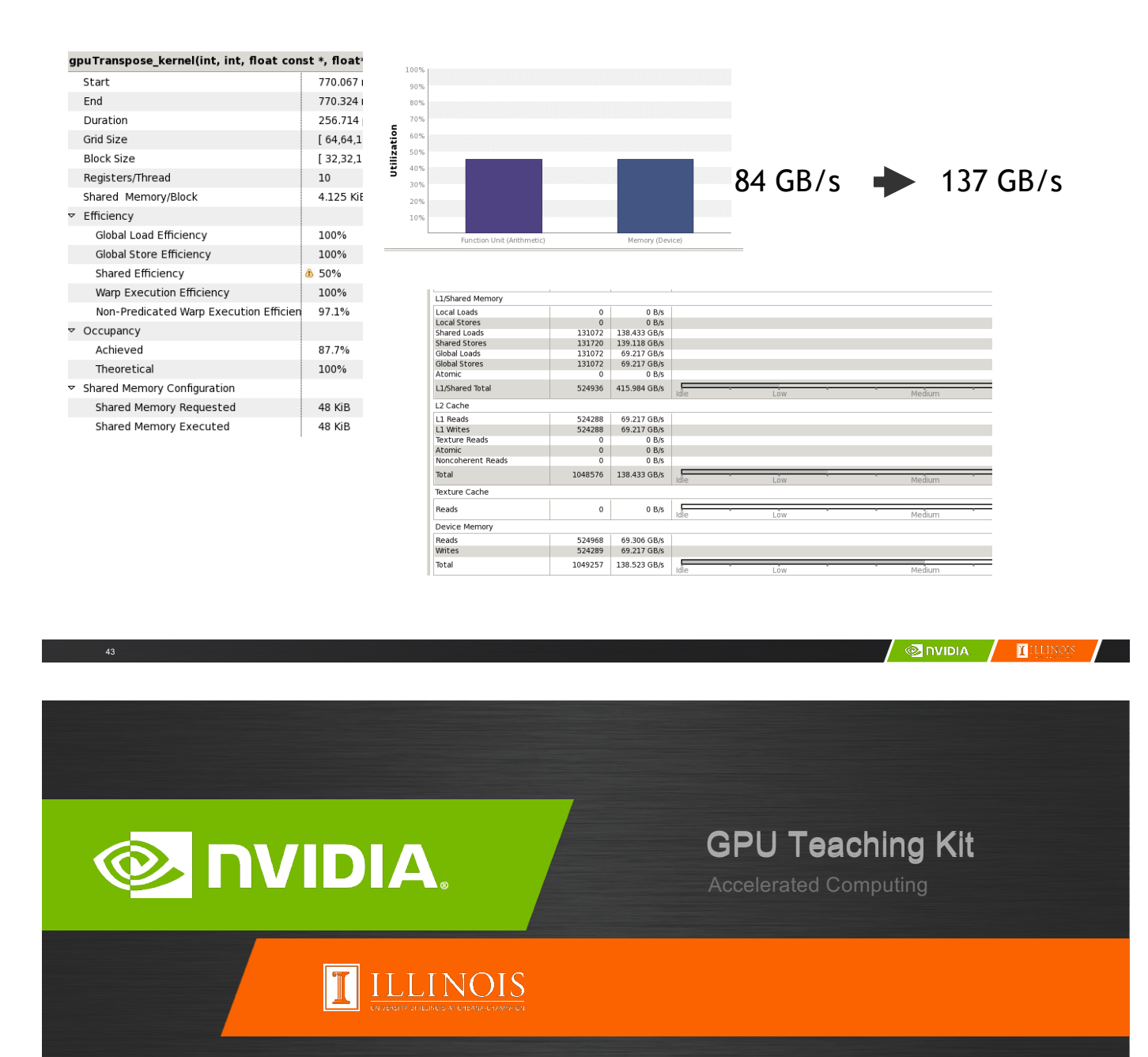

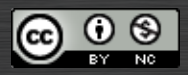

The GPU Teaching Kit is licensed by NVIDIA and the University of Illinois under the Creative Commons Attribution-NonCommercial 4.0 International License.